## **10 Step Concise XBMP and Relax Setup Guide (v4) by** *–wMz-*

## **Written on 11th May 2003**

**Update Log: (v2 new picture. v3, v4 – attempt at better English)** 

These notes were compiled using . . .

- Complex version of XBMP2.3

- Relax\_075
- Windows XP

- A CVS build and a default config.xml file from xbmp\_2.3\_cvs\_compile\_xbins\_5-7-03)

- Guide was tested and works fine with . . . EvolutionX\_beta\_V1.8.3285 and D.6 BIOS

Why the guide? It is an attempt to help someone who is new to XBMP / Relax and hopefully get them up and running with a minimum amount of fuss ;0]

## **What is in this Guide?**

## CONTENTS:

- **00. Installing Complex XBMP2.3 and Upgrading to a CVS release**
- **01. What is Relax?**
- **02. Installing Relax\_075**
- **03. Creating the Relax Shares**
- **03 ½. Deciding on a Relax Naming Scheme**
- **04. Consider Relax\_075 Extra Options 05. Auto Startup of Relax When Using relax\_ns.exe Executable**
- **06. So Relax is Running Now What?**
- **07. How is a Relax Share Defined in the config.xml File?**
- **08. About the File Relax\_Config.XML**
- **09. Useful / Good Web links**

Let the games begin . . .

## **00. Installing Complex XBMP2.3 (10.8mb) and Upgrading to a CVS release (3.8mb)**

- 1. Using WinRar 3.1 unrar cpx-xbmp23.rar to your PC HDD i.e. C: \xbmp\
- 2. Using WinZip unzip xbmp\_2.3\_cvs\_compile\_xbins\_5-7-03.zip to C:\xbmp\
- **If prompted overwrite existing files.**
- 3. Edit config.xml with your personal preferences.
- 4. FTP C:\xbmp\ to your Xbox HDD. The choice of path is up to you.
- 5. My preference is to use the <home> path as defined in the config.xml file . . . e:\apps\xbmp\
- 6. Whatever your choice . . . it needs reflecting the evox.ini file . . . i.e.

Item "Xbox Media Player","e:\apps\xbmp\default.xbe"

or

AutoAddItem "e:\apps\"

7. Reboot the Xbox console and test the installation.

# NOTES:

0. Build / Release date can be viewed from the XBMP main screen in the top left hand corner. This is customisable via config.xml.

1. A Complex release can be pictured as a point release. A CVS release can be seen as an intermediate release which contains "codec updates", "new features" "bug fixes" etc.

2. Each time you install a new CVS release it is necessary to edit and use new the config.xml that was packaged with that particular release. This is a best practice due to any

new features that may have been implemented.

3. Each time you install new software or (even just a new file) to your Xbox HDD it is a good idea to reboot the Xbox console. This way ensuring new changes have taken effect.

4. If you have installed a custom XBMP skin then a new CVS install will have probably overwritten it. Re-install the custom skin.

5. Prior to installing a new CVS release delete the **system.bin** file.

Q: Where do I find system.bin?

## A: You find it here -> **/E/TDATA/0face007/**

Q: What is in the system.bin?

A: System.bin contains all settings you have made in xbmp. It will be re-created next time you start xbmp and make adjustments to any settings.

**Several homebrew utils have the ability to delete files . . .** 

- **boXplorer**
- **Xcommander2**

**My preference is to use FTP.** 

**Example Picture Using FTP Client to Delete . . .** 

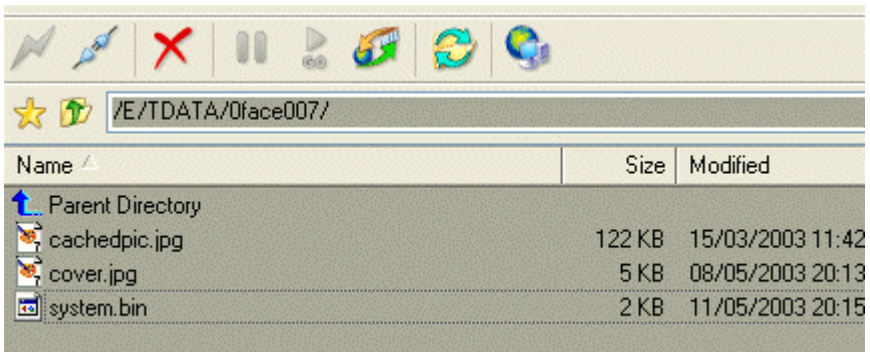

# **01. What is Relax?**

Relax is an XNS Protocol server program that will let you share your media to your XBOX media player.

## **02. Installing Relax\_075**

- 1. Unzip RelaX\_v075.zip to your PC HDD i.e. C:\relax075\
- There are two executables that ship with Relax\_075
- 1. relax.exe
- 2. relax\_ns.exe

So what is the difference? Which one should I use?

- If you **want** to run Relax\_075 as an XP service for example then use **relax.exe**
- If u **don't** want to run Relax\_075 a service ... then use **relax\_ns.exe**

See the Online Relax FAQ for more on the difference between relax.exe and relax\_ns.exe

Personally I run Relax as an XP service. This way when my PC starts Relax is already up and running ;0] **(From a DOS window)** Run the following . . .

**C:\relax075\relax – install** 

# **Example Picture . . .**

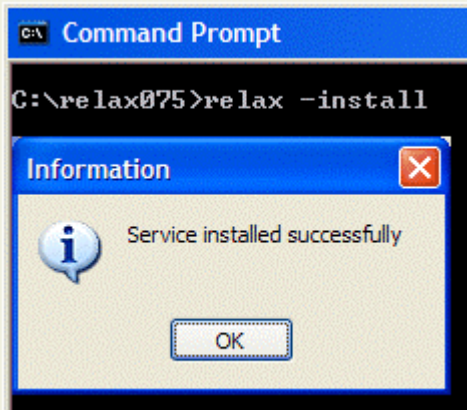

Now Relax is installed on the PC begin setting up the Relax shares.

### **03. Creating the Relax Shares**

When setting up Relax you create "SHARES" by dragging and dropping paths from your PC i.e. right hand pane (of the Relax program Window) to the left hand pane.

### **Before proceeding . . .**

## **03 ½. Deciding on a Relax Naming Scheme**

Does this even need discussing? Choose whatever names you want to use! However . . .

I like to use an almost identical naming convention for my Relax shares (and **PC** IP Address) as found within the **config.xml** file of a **new** CVS build.

This makes for easier editing when a new CVS build is released. Only the first part of my naming scheme differs from that of a default CVS config.xml file.

**\\music@192.168.1.2** <-- naming convention used in a default confgi.xml file

This is also true for where my XBMP / CVS binaries live on my **Xbox** HDD . . .

#### **e:\apps\xbmp\** <-- my path structure on my Xbox HDD

Each time you install a new CVS release it is necessary to edit the config.xml again. i.e. XNS for Music, Videos and Pictures. A quick and easy way of editing config.xml to your own preference is to use the WordPad > Replace All feature. For example I globally replace all C:\Shared with D:\Stream. Lovely ;0]

## **Example Picture . . .**

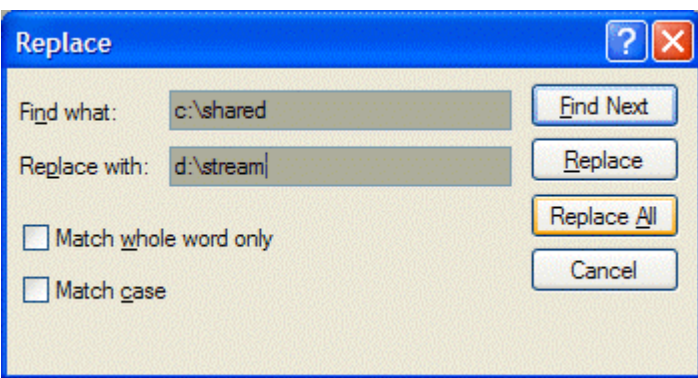

**(I have chosen to store all my files that I would like to stream to the Xbox on a PC HDD with a drive letter / folder name called D:\stream) Once a naming scheme has been decided . . . (from within Windows) double click the relax.exe file and begin dragging and dropping.** 

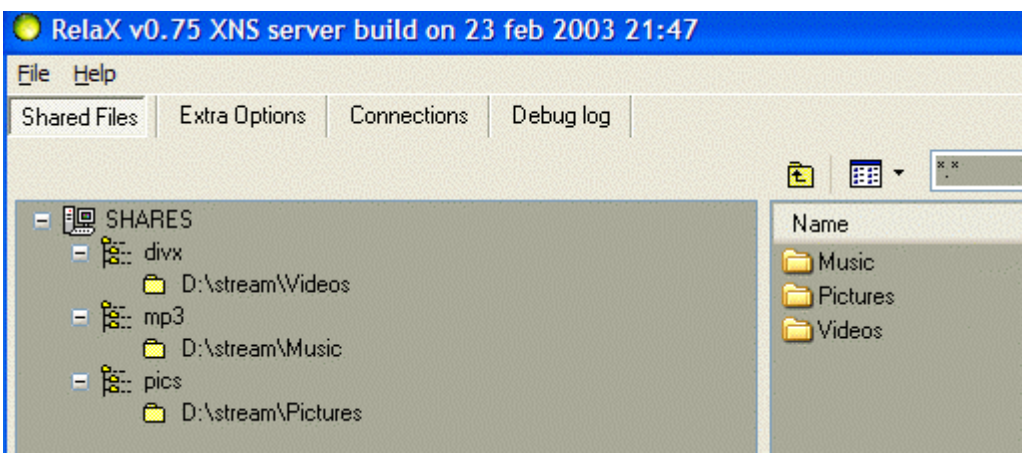

**An Example of a Completed Relax Setup is Shown Here . . .** 

Sometimes when Relax is installed for the first time there are no shares defined in the left hand pane. Simply create new ones by right mouse clicking SHARES > add . . . rename them accordingly.

#### **Example Picture . . .**

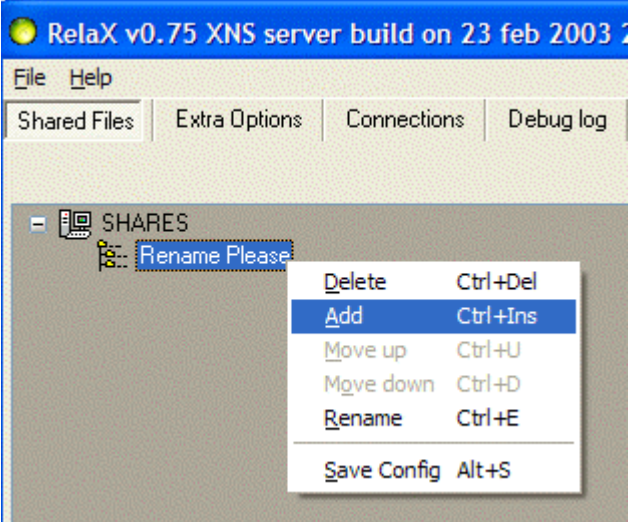

# **04. Consider Relax\_075 Extra Options**

If running relax.exe and you leave the "for these ip's only" list blank, then I recommend placing a tick in the Extra Options > "Disable Startup Warning for empty IP list" box.

# **Example Picture . . .**

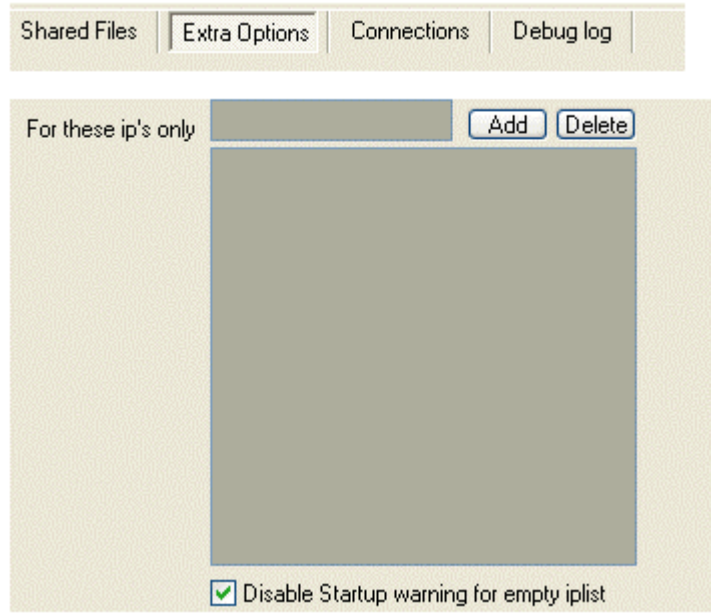

# **Once Relax Shares and Extra Options has been configured . . . Exit Relax (File > Exit) and reboot the PC.**

After the reboot you can see Relax installed and running as a service by carrying out the following steps . . . Right Mouse click the My Computer Icon > Manage > services and Applications > Services (locate Relax in list) > Properties . . .

# **Example Picture . . .**

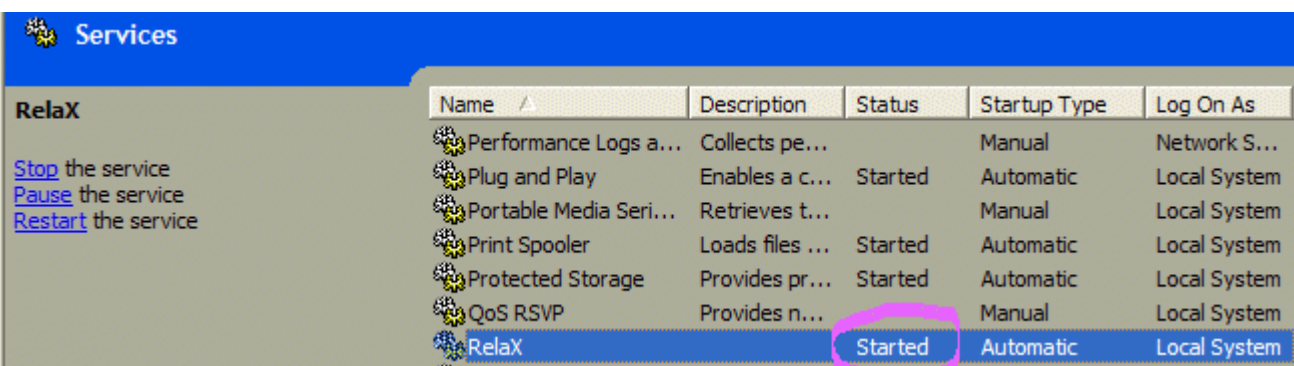

Relax can freeze while starting as service. **You must place a tick in the box "Allow service to interact with desktop"** in the property page of the Relax service.

## **Example Picture . . .**

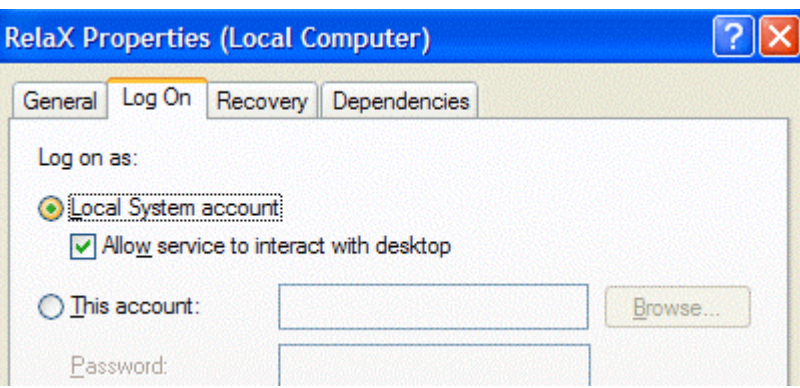

## **05. Auto Startup of Relax When Using relax\_ns.exe Executable**

Users who don't run Relax as a service and prefer to use the other executable relax ns.exe simply add relax ns.exe to the Windows startup folder in the Start Menu.

See the Relax FAQ for more on the difference between relax.exe and relax\_ns.exe.

## **06. So Relax is Running Now What?**

Editing of the config.xml file is required so that XBMP is aware of the Relax SHARES that have been setup and which are currently running. The config.xml file is used by XBMP for its configuration and has many other cool features. Be sure to read the official XBMP2.3 manual for more specific information.

Download a current version of the manual here . . . http://www.xboxmediaplayer.de/newweb/download\_files.htm

## **07. How is a Relax Share Defined in the config.xml File?**

A Relax share is a Network share and is defined as XNS. See here . . .

```
<share> 
<name>Network (XNS)</name> 
<url>d:\stream\music@192.168.1.2</url> 
<cachesize>256</cachesize>
```
### **</share>**

In the above example **192.168.1.2** is the IP address of the PC that is running the Relax Software! (use ipconfig to determine what IP address your NIC is bound with)

By default 3 Relax shares exist in the config.xml. These are 1 for Music, 1 for Pictures and 1 for Videos. It is therefore necessary to edit the config.xml to point at the Relax shares you have created!

### **08. About the File Relax\_Config.XML**

When exiting the Relax program the configuration you drag and drop is saved to this file . . .

# **C:\relax075\RelaX\_Config.XML**

The RelaX\_Config.XML is also written to disk when the PC is rebooted. This can be confirmed by (the modified) date and time stamp on the file properties.

The RelaX\_Config.XML can be viewed with WordPad. The layout is easy to interpret ;0]

# **09. Useful / Good Web Links**

http://www.xbmp.de/ http://www.xbox-scene.com/ http://www.shoutcast.com/ http://www.allxboxskins.com/ http://www.commercialbreaksandbeats.co.uk/ http://www.google.com/ http://homepage.ntlworld.com/terrymcginnis/

Thank you to everyone associated with all areas of the Xbox scene ;0]

# *-wMz-*

The End.